# SCHEIDT&BACHMANN 68

# **Ввод рабочих параметров счетчика**

**T20, T20 – 64K, T20 – 64K (LON)** 

**и, начиная с 2003,** 

**для**

**мультимедийного счетчика T20 (05 80830)** 

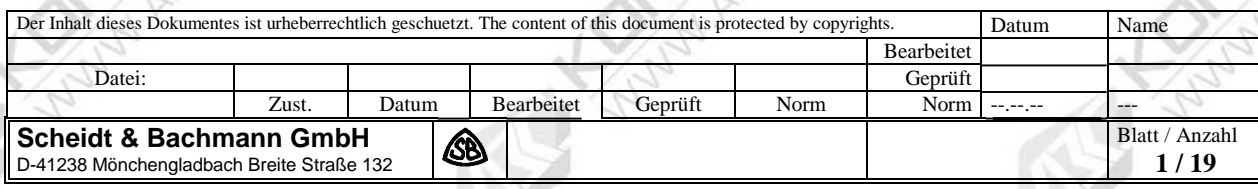

#### **Ввод в эксплуатацию счетчика**

- o Компьютерный блок счетчика через CAN-шину управляет подключенными устройствами: табло (дисплеи), поршневые измерители, системы рекуперации паров GRD 6, силовой и диалоговый модули.
- После включения по месту эксплуатации компьютерный блок сначала проверяет, все ли подсоединенные устройства инициированы и известно ли их расположение.
- В процессе инициализации компьютерный блок распознает подсоединенные устройства.
- o Положение устройства, например, поршневого измерителя, определяется тем, на какой стороне колонки (справа R или слева L) он расположен, и для какого заправочного вентиля (от A до E) используется.
- o Инициализация выполняется при первом включении топливораздаточной колонки на заводе, позиционирование топливозаправочных вентилей – при первом использовании каждого вентиля для заправки.
- o После замены устройств, в случае неисправности, по месту эксплуатации необходимо снова выполнить инициализацию замененного устройства (меню 80/1, 80/2, 80/3)
- o Определение положения, например, поршневого измерителя, осуществляется при первой заправке.
- Инициировано ли устройство и известно ли его расположение, можно определить по таблице 5.
- o Не инициализированное устройство инициализируется в соответствии с таблицей 3.
- o Параметры пункта заправки, технические параметры, параметры поршневого измерителя и других устройств отображаются на табло, расположенных на колонке с двух сторон.
- o При вводе в эксплуатацию необходимо, сняв заправочный вентиль, проверить, правильно ли табло поставлены в соответствие сторонам колонки. В противном случае необходимо изменить распределение табло, как описано на стр. 3.

#### **Частный случай для сетей LON – замена диалогового модуля**

- o Для диалогового модуля LON счетчика T20 действуют, кроме того, прочие условия, которые **обязательно** необходимо выполнить.
	- Параметр LON отрегулировать вручную, при необходимости проверить (меню 73)

Для LON диалогового блока 05 71243 необходимо выполнить следующие действия:

- Выключить счетчик T20.
- Отсоединить LON от LON-распределителя, расположенного на диалоговом модуле.
- После изменения рабочих параметров вручную или после замены диалогового модуля при включении держать нажатой кнопку [L], пока не будут настроены табло.
- Оставить счетчик выключенным примерно на 30 секунд.
- Восстановить соединение LON с LON-распределителем и включить счетчик.

В случае использования LON диалогового модуля 05 81119 при включении нет необходимости удерживать нажатой кнопку [L].

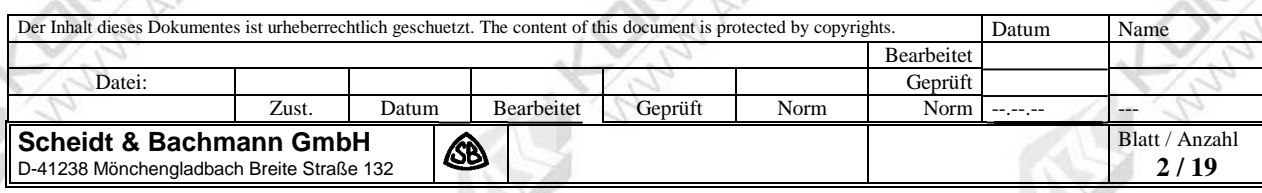

## **Органы управления счетчика**

Отображение и изменение параметров пункта заправки, рабочих параметров, параметров поршневого измерителя

и параметров устройства вручную осуществляется четырьмя кнопками.

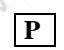

**Р** Для выбора кодов программ и подтверждения ввода.

**L** Для выбора кодов параметров.

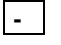

**-** Для выбора изменяемого десятичного разряда.

**+** Для изменения значения параметров пункта заправки поразрядно.

Коды программ и параметров появляются слева и справа в поле базовой цены табло, параметры пункта заправки – в поле стоимости и/или количества.

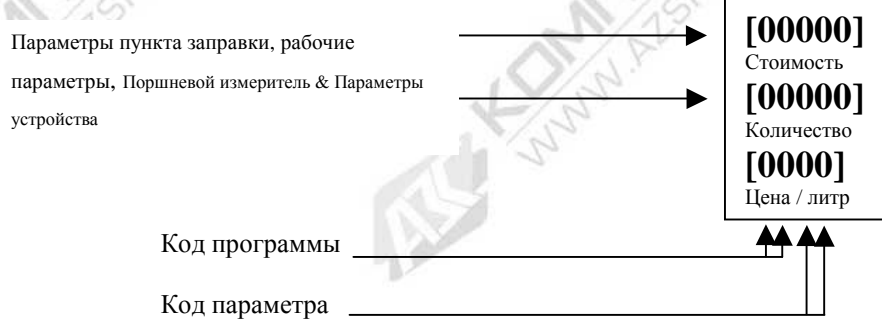

Код программы в сочетании с кодом параметра представляет собой выбранное меню.

Код параметра показывает, для какой стороны колонки и для какого заправочного вентиля действуют параметры пункта заправки.

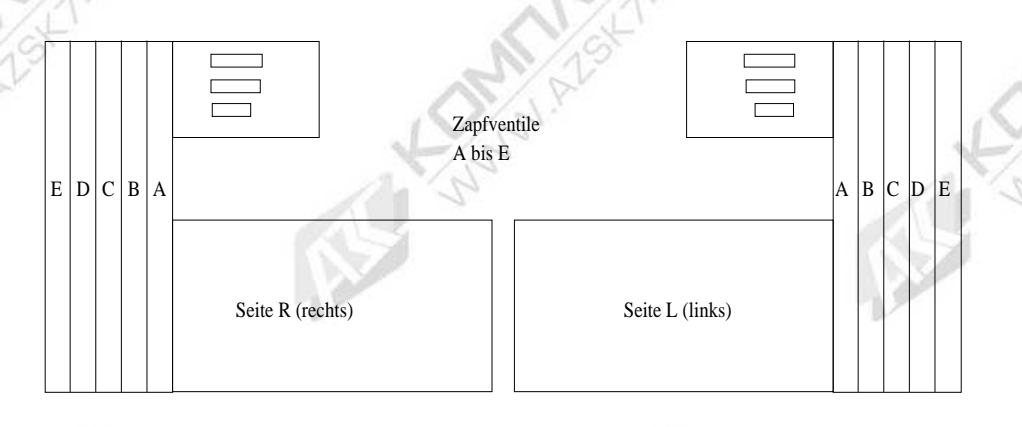

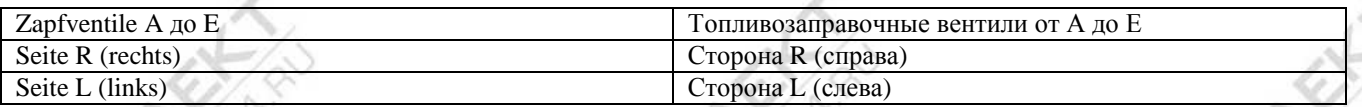

с 1 по 5 = заправочные вентили от A до E со стороны R (справа) с 11 по 15 = заправочные вентили от A до E со стороны L (слева)

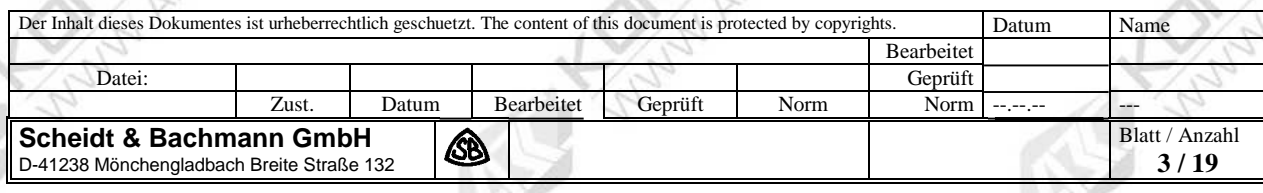

#### **Выбор меню 07, 70, 71,72,73, 08, 80, 81, 82, 83 (рабочие параметры)**

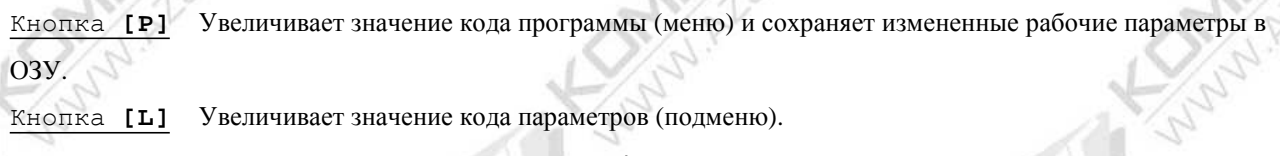

Кнопка **[+]** Изменяет значения в поле стоимости**/ поле количества**.

Кнопка **[-]** Перемещает курсор вправо (на один десятичный знак), для того чтобы затем с помощью клавиши [+] можно было изменить соответствующие цифры.

Рабочие параметры, записанные нажатием кнопки [P] в ОЗУ T20, записываются в ПЗУ счетчика Т20 только после снятия топливозаправочного вентиля.

После кратковременного снятия и последующего возврата заправочного вентиля в исходное положение табло параметров стираются, и появляются предыдущие параметры заправки.

**Возврат к исходным значениям рабочих параметров при включении счетчика посредством нажатия кнопок**

Кнопка **[P]** возврат всех рабочих параметров меню 70, 71, 80, 81, 82 к заводским установкам по умолчанию.

Кнопка **[L]** Команда стирания базы данных IFSF в диалоговом модуле LON (перезапуск - Reset).

Кнопка **[P] & [-]** Таблицу соответствия меню 72 (заправочные вентили, поршневые измерители,

запорные вентили, дросселирующие вентили, моноблоки) вернуть к значениям по умолчанию.

Значения по умолчанию – это заданные на заводе-изготовителе значения рабочих параметров, представленные в ниже приведенных таблицах.

#### **Считывание и изменение рабочих параметров**

Выбрать коды программ 07 или 08. Кнопкой [+] выбрать в поле количества один из 2 вариантов:

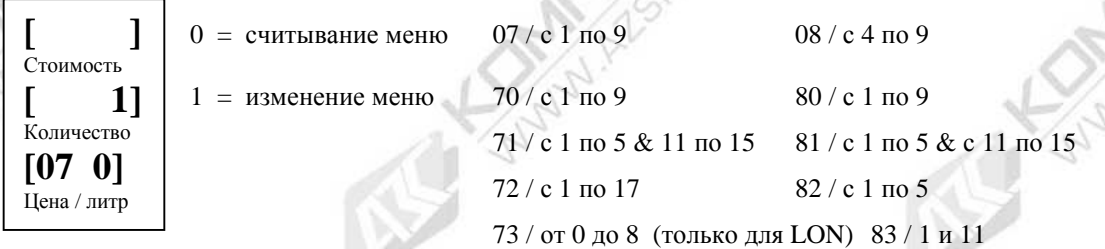

Ввод соответствующих параметров подтвердить нажатием кнопки [**P**].

Изменение рабочих параметров возможно только после ввода соответствующего пароля.

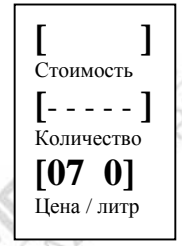

Ввод пароля осуществляется по одной цифре посредством выбора соответствующего десятичного знака кнопкой [**-**] и изменения его значения нажатием кнопки [**+**]. Подтвердить ввод пароля, нажав кнопку [**P**].

Перейти, нажав кнопку [**L**], далее в меню 70/1 или 80/1.

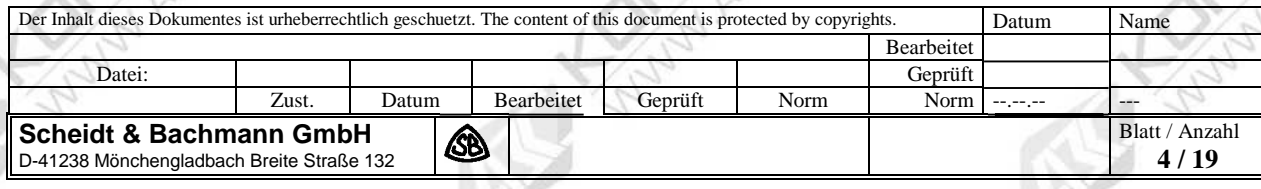

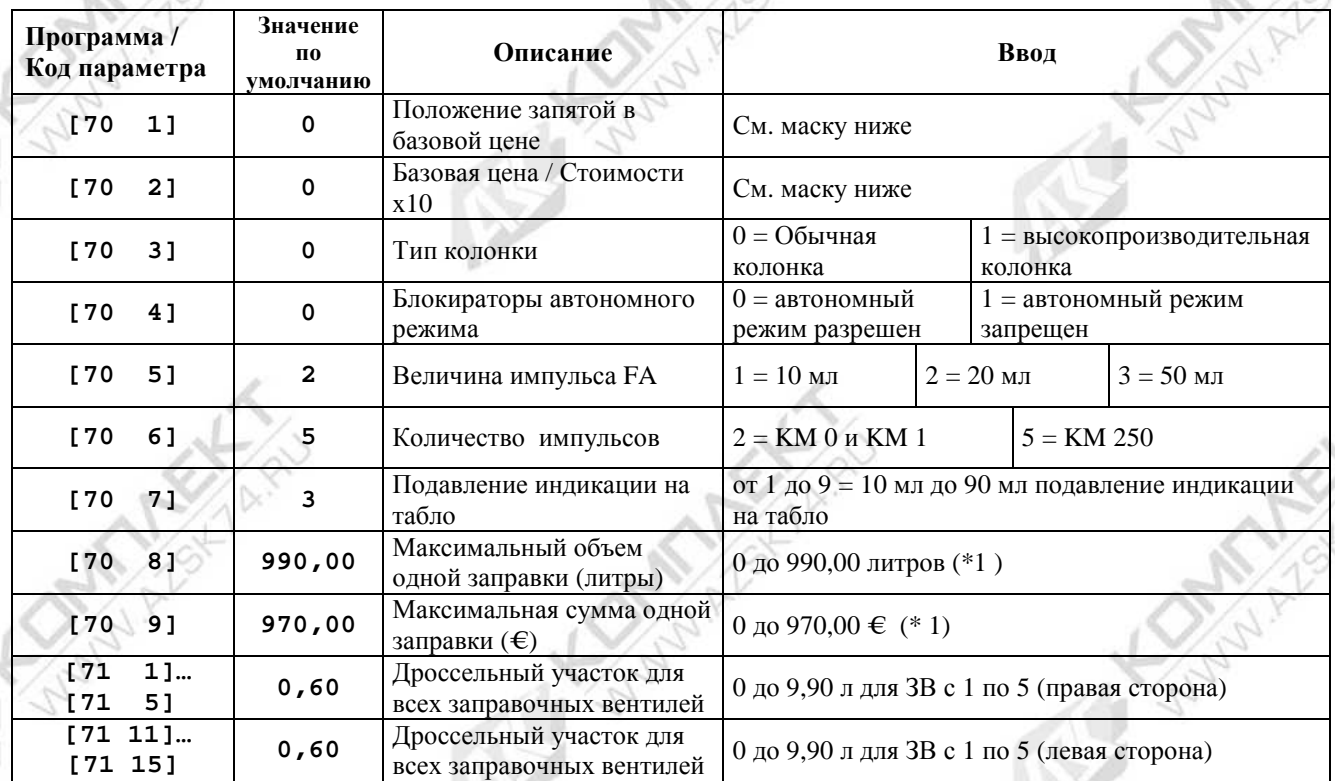

## **Таблица 1 – Меню 70 и 71**

**(\*1 ) для 17-типозиционного табло (меню [80\_4]) значение автоматически умножается на 10!** 

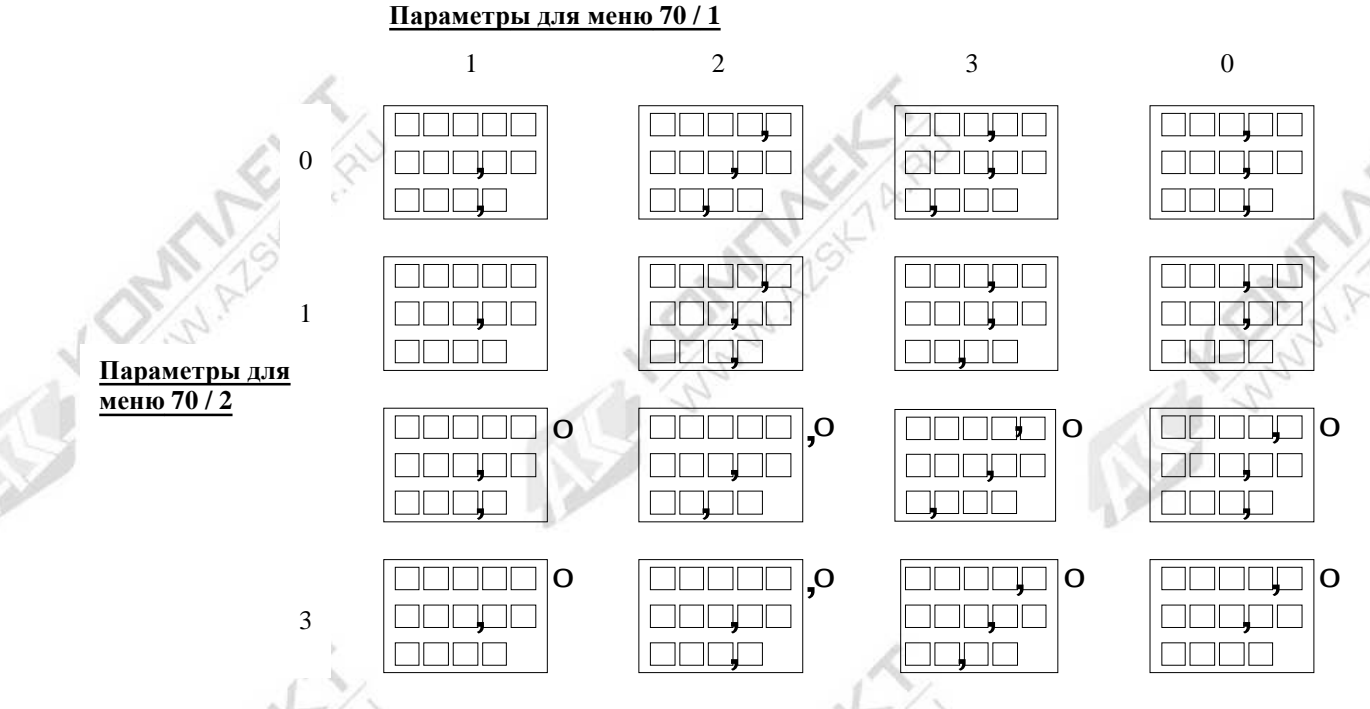

Дополнительный ноль справа на табло не отображается, а при необходимости подразумевается справа от табло. На 17-позиционном табло «евро» ввод «стоимость х 10» не предусмотрен.

**Пример для Германии: 70 1 = 0 и 70 2 = 0 Пример для Нидерландов: 70 1 = 3 и 70 2 = 0**

シーレ

 $-80$ 

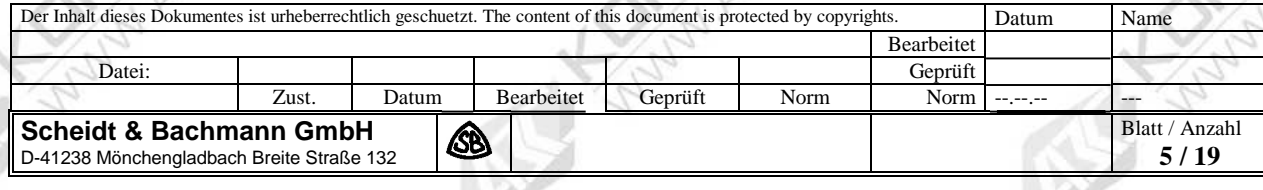

#### **[ ]** Betrag **[ZKADP]** Abgabe **[ 72 1 ]**  Preis / Liter **Программирование соответствия заправочного вентиля – поршневого счетчика – запорного вентиля – дроссельного вентиля и моноблока** Только для счетчика T20 64K 05 76332, начиная с индекса (b), и для счетчика T20 64K – LON 05 76455, начиная с индекса (b) и для мультимедийного счетчика T20 05 80830. Код программы: 72 Код параметра: с 1 по 5 физические заправочные вентили – входной сигнал от A до E сторона R (правая) с 11 по 15 физические заправочные вентили – входной сигнал от A до E сторона L (левая)

Параметры в поле количества:

**Z** = логический заправочный вентиль / ЗУ для марки топлива, количества и цены

**K** = физ. поршневой измеритель

- **A** = физ. выход запорного вентиля
- **D** = физ. выход дроссельного вентиля
- **P** = физ. выход моноблока

**Распределение устройств на топливораздаточных колонках (не более 5 заправочных вентилей с каждой**

#### **стороны), силовой блок L5/1 - 05 82787**

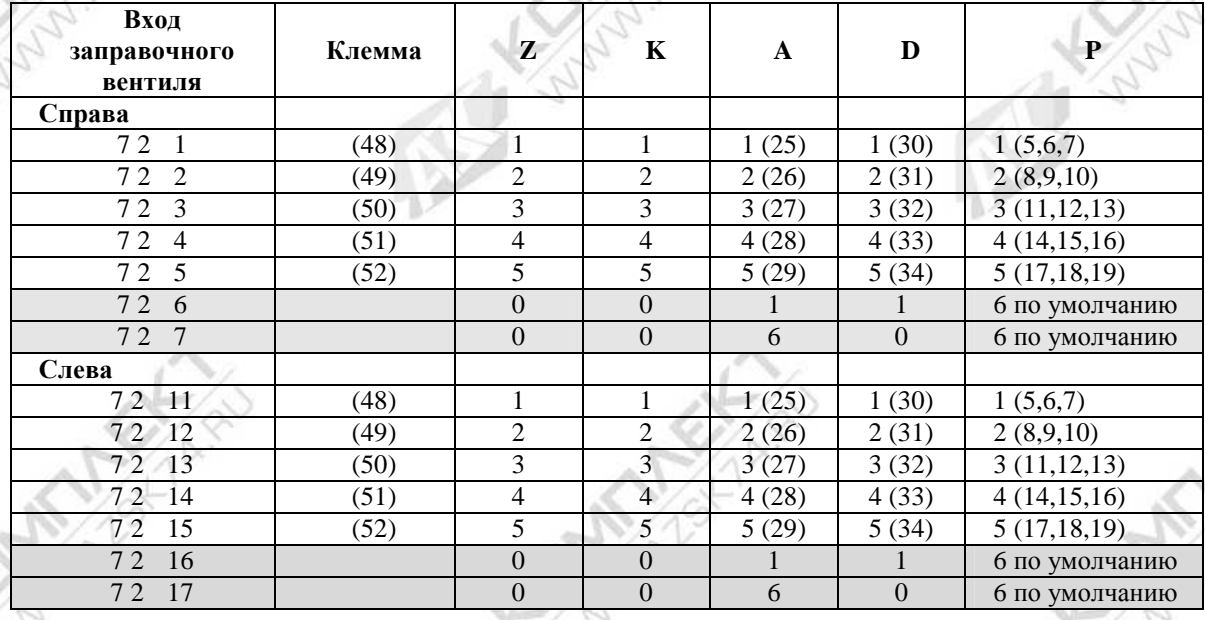

**Распределение устройств на топливораздаточных колонках с не более 2 заправочными вентилями с каждой стороны, обычное количество, силовой блок L2/2 – 05 82813** 

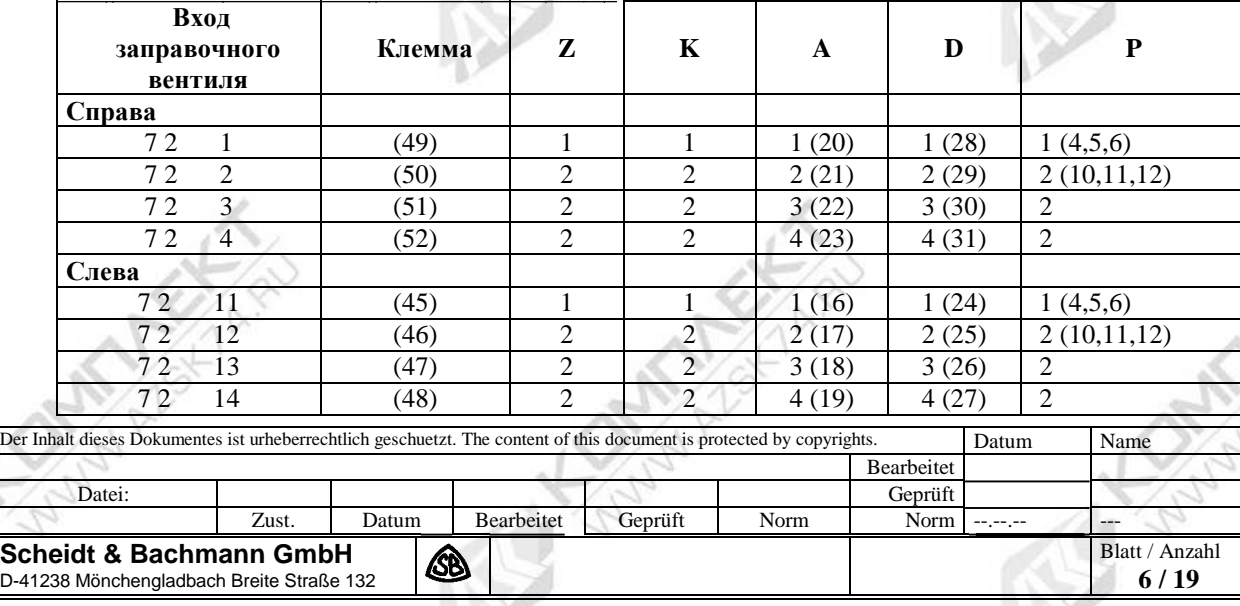

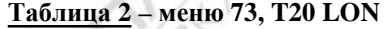

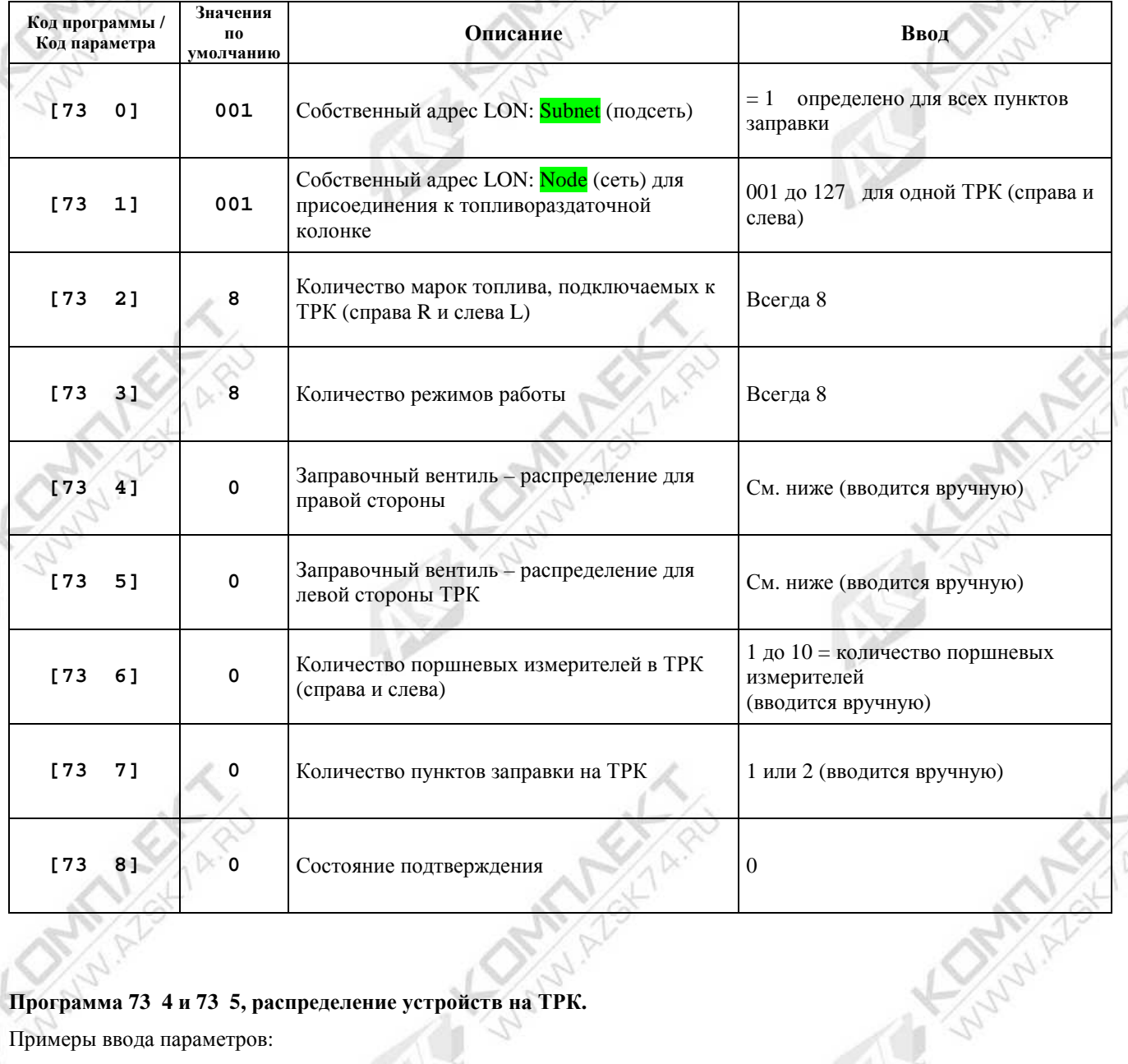

 $\mathbf{t}$ 

ŋ,

#### **Программа 73 4 и 73 5, распределение устройств на ТРК.**

Примеры ввода параметров:

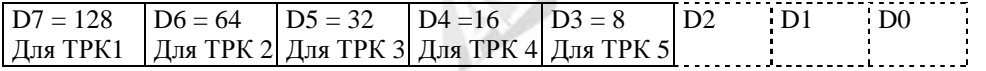

 $128 = 3B1$  $192 = 3B1 + 3B2$  $224 = 3B1 + 3B2 + 3B3$  $240 = 3B1 + 3B2 + 3B3 + 3B4$  $248 = 3B1 + 3B2 + 3B3 + 3B4 + 3B5$ (Складываются только имеющиеся значения для заправочных вентилей (ЗВ))

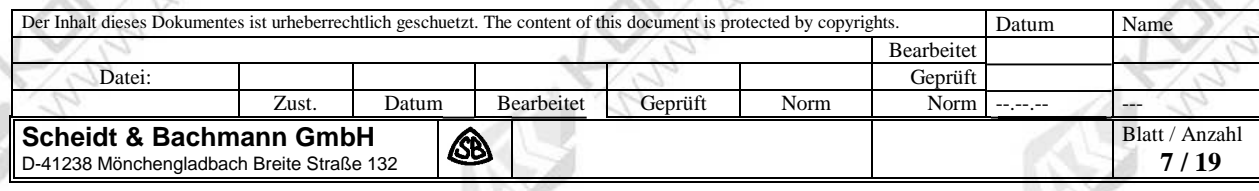

# **Таблица 3 – меню 80**

 $\mathbb{R}$ 

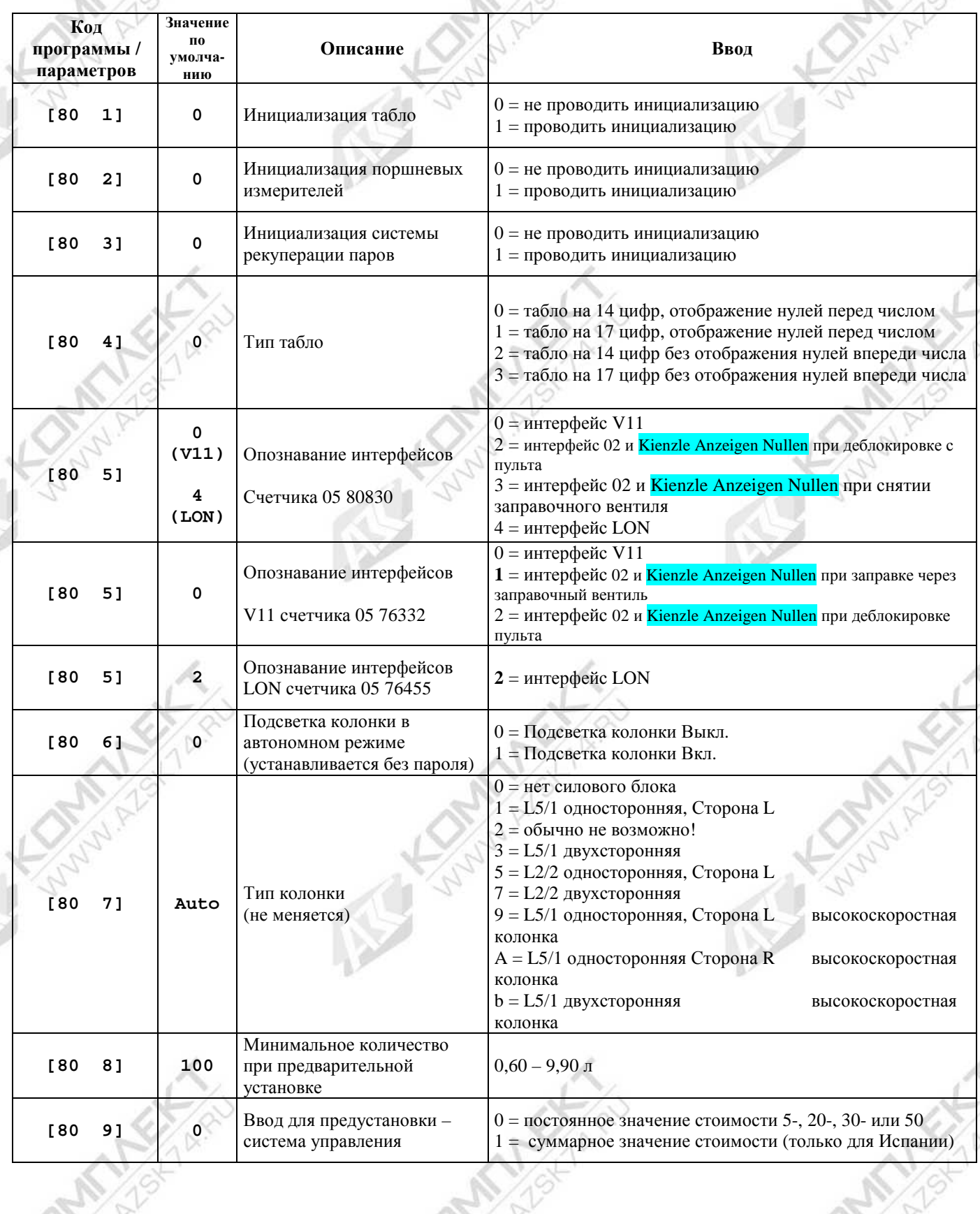

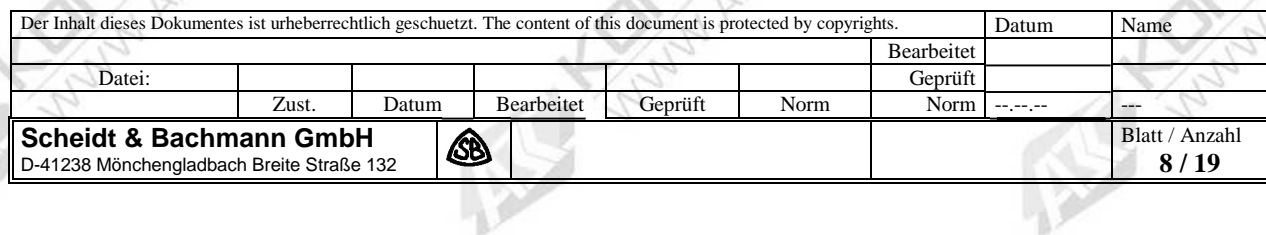

**HAN** 

# **Таблица 4 – меню 81, 82 и 83**

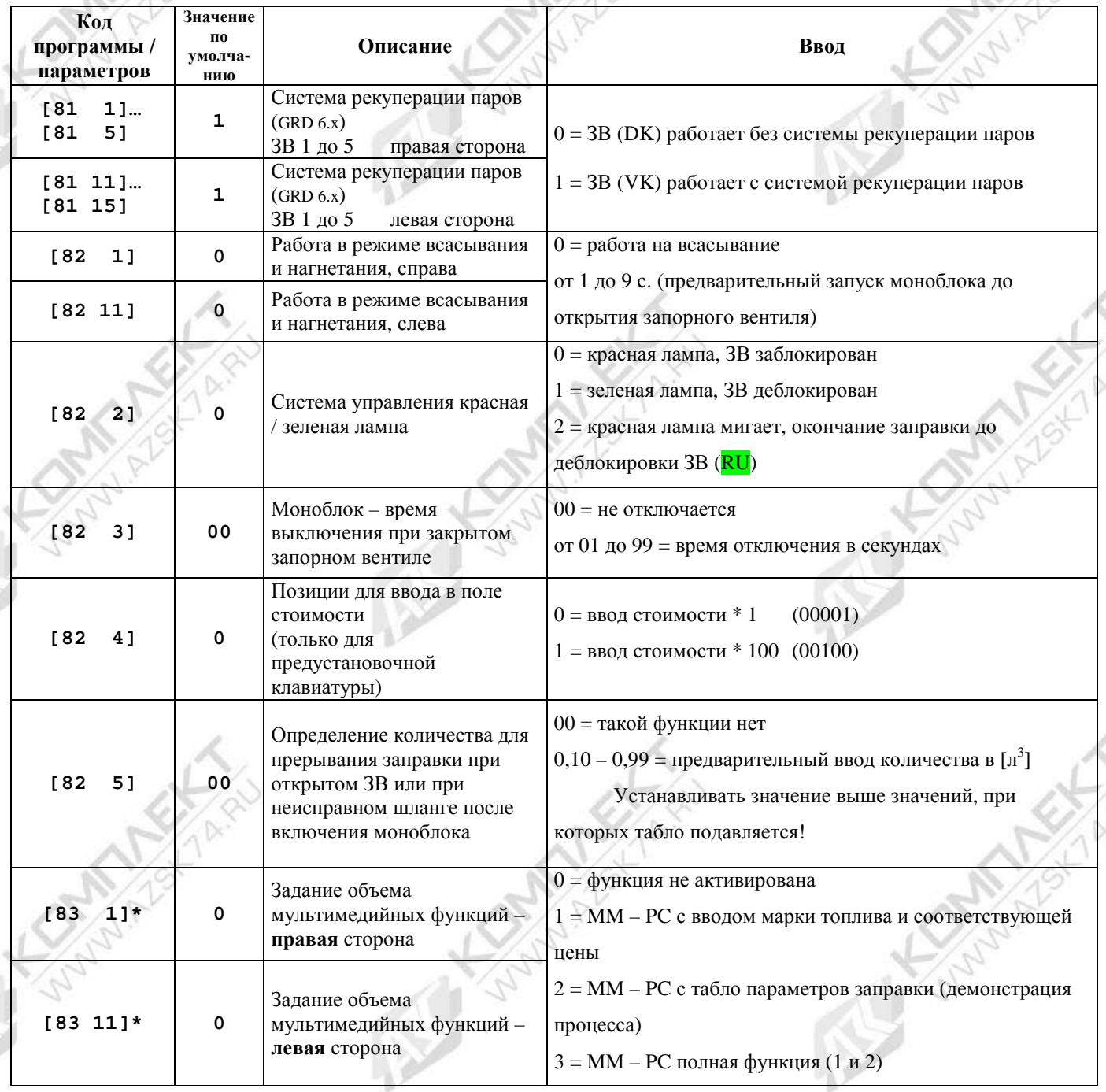

**\* Меню (83) появляется только после ввода специального ПИН-кода.** 

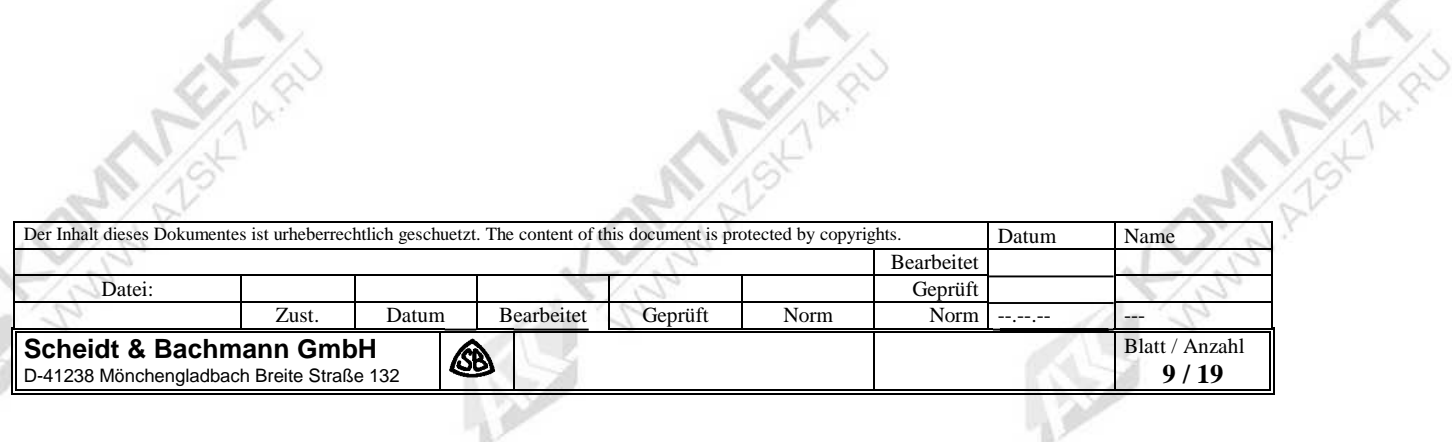

T R

リア

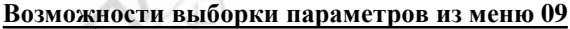

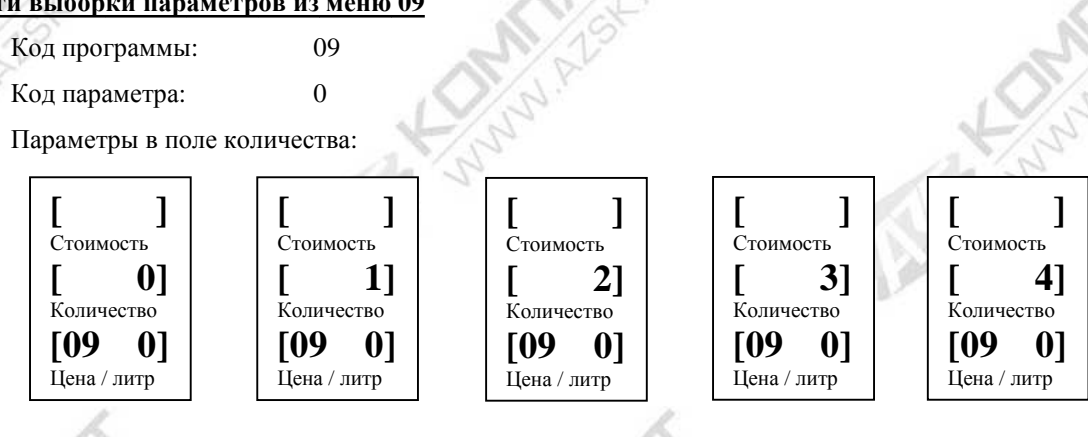

- $\mathbf{0} =$  нет параметров
- $1 =$  все параметры устройства меню с 10 по 28
	-
- **2** = считывание параметров поршневого измерителя меню с 91 по 96 и 35
- **3** = регулировка поршневого измерителя с вводом персонального номера и & ПИН-кода см.
- документ, 85 62633 регулировка поршневого измерителя
- **4 =** CRC (контроль циклическим избыточным кодом) мультимедийного табло осуществляется по

персональному коду и ПИН-коду (только для счетчика 05 80830)

#### **Выбор меню с 10 по 28 (параметры устройств)**

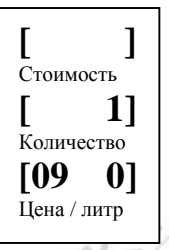

Ввести код программы 09.

Кнопкой **[+]** ввести в поле количества "1".

Подтвердить ввод кнопкой **[P]**.

В водить кнопкой **[P]** коды программ с 10 по 28.

Кодам программ присвоены следующие устройства:

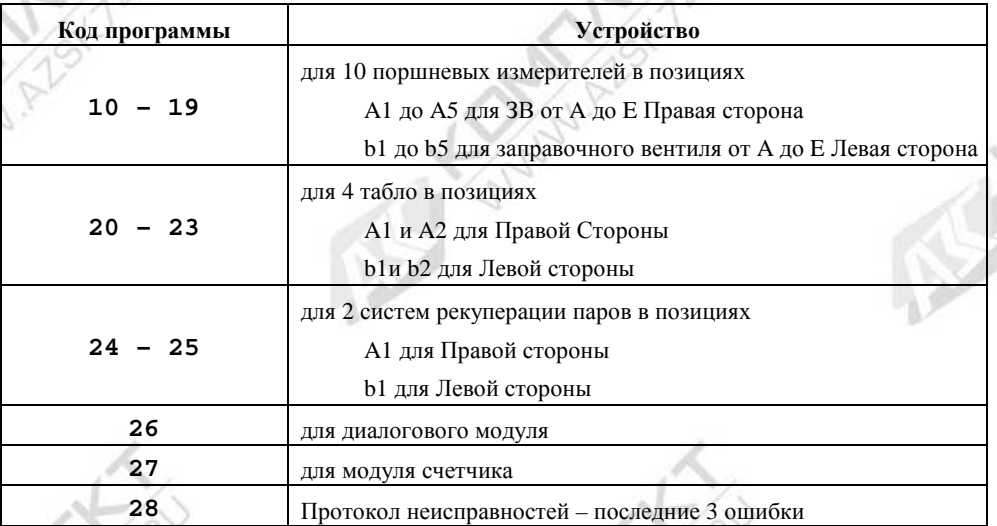

Какое устройство в определенной позиции (например, А1 для Правой стороны или b1 для Левой стороны) соответствует **определенному коду программы, указано в коде параметра "0".** 

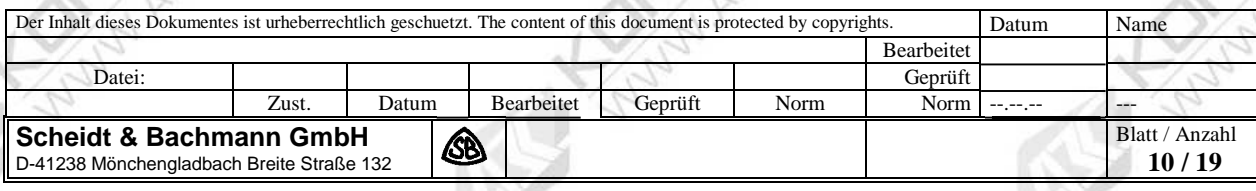

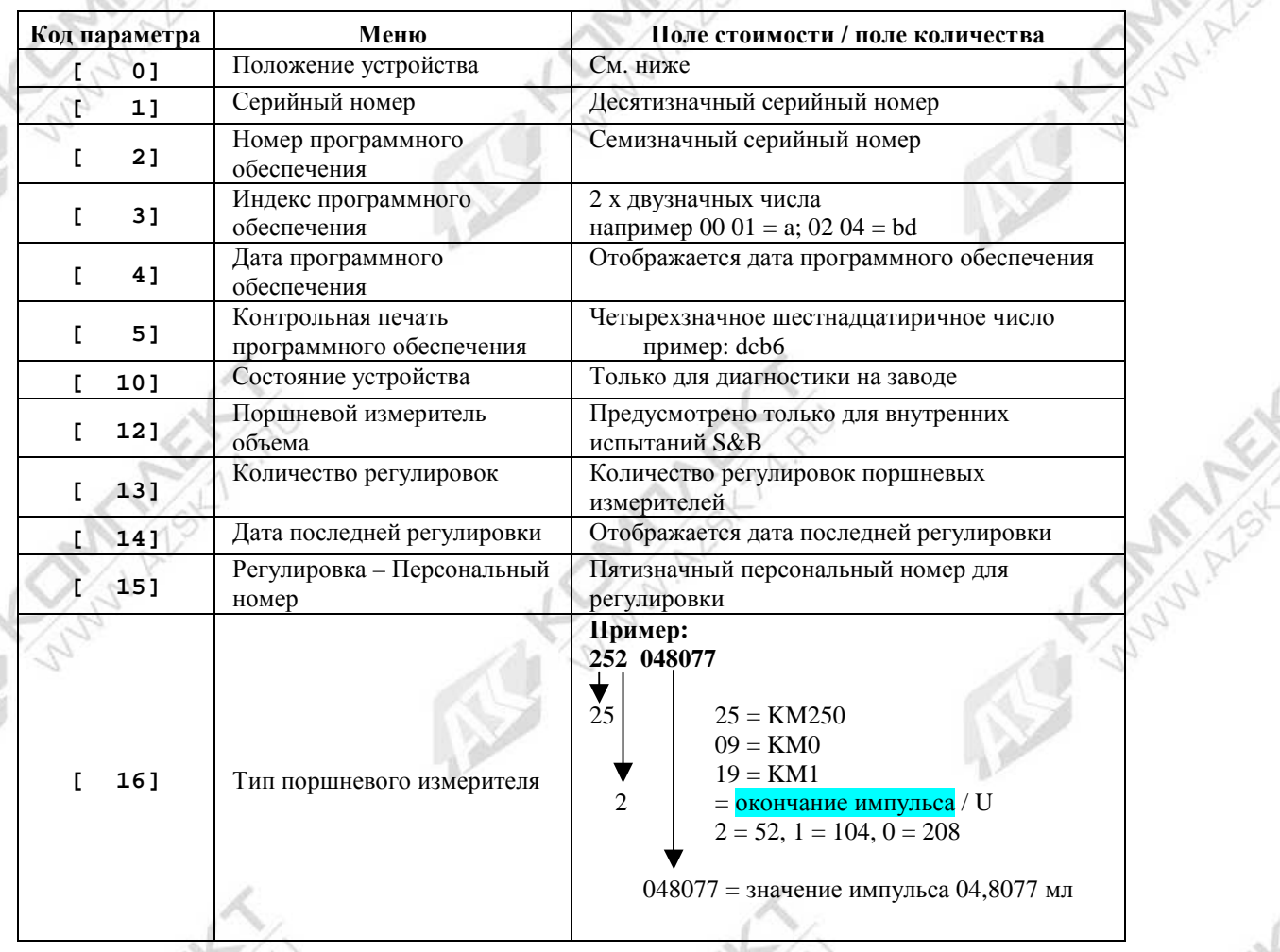

## Таблица 5 - Информация об устройствах

Коды параметров 12 - 16 отображаются только для поршневых измерителей (программа 10 - 19).

## Положение устройств

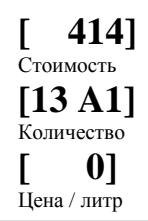

10 до 28 Код программы:

 $\theta$ 

Код параметра:

Положение отдельных имеющихся и инициированных устройств отображается в двух позициях поля количества.

Пример:

 $A1$ 

13

 $\Omega$ 

414 = Внутренний адрес шины (только для диагностики на заводе-производителе)

- Сторона R, поршневой измеритель A  $\equiv$
- Устройство инициировано  $\equiv$
- Положение устройства  $\equiv$

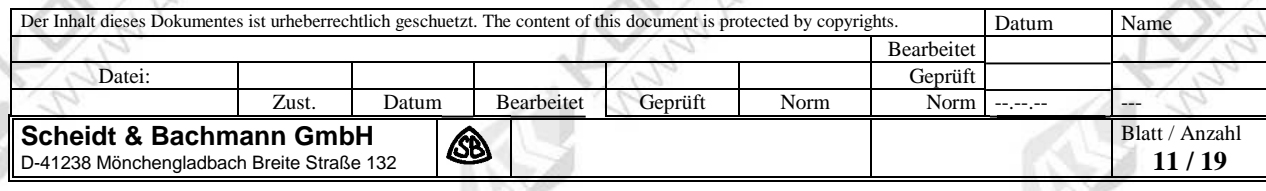

**[3 009]**

#### **Протокол неисправностей – Вспомогательное ЗУ для записи Последних трех неисправностей колонки**

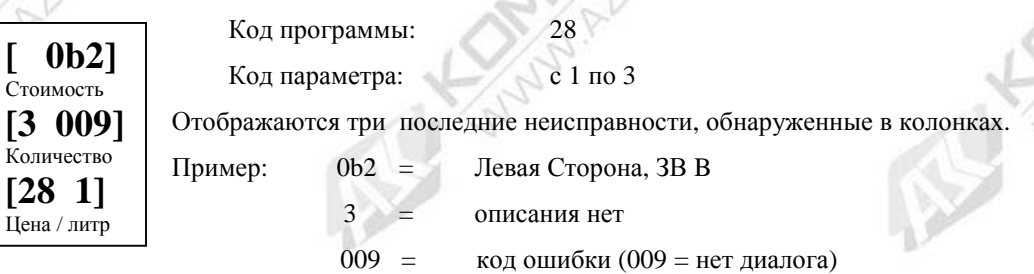

 $\mathcal{A}$ 

**RANT** 

# **Табло счетчика событий "72-часовое предупреждение" и "Останов заправки" – Системы рекуперации паров**

Наступление события подсчитывается и записывается в диалоговом модуле. Отображение наcтупившего события осуществляется в меню 26 (для всех счетчиков T20, но только с диалоговыми модулями 05 81115 – V11 и 05 81119 - LON)

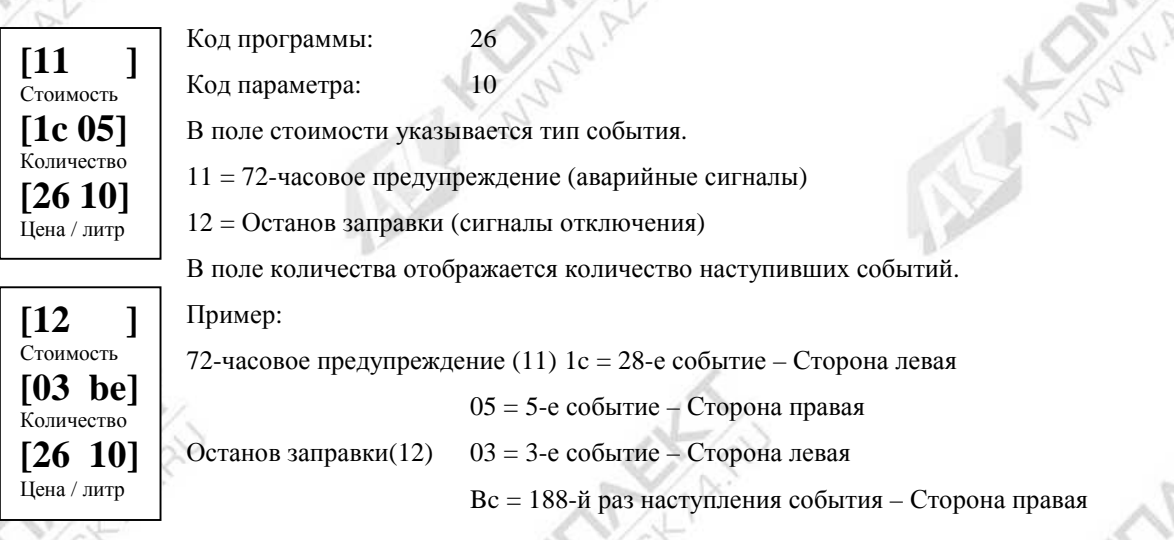

Указание: Диапазон значений счетчика – с 0 по 255, параметры отображаются в виде шестнадцатиричных чисел.

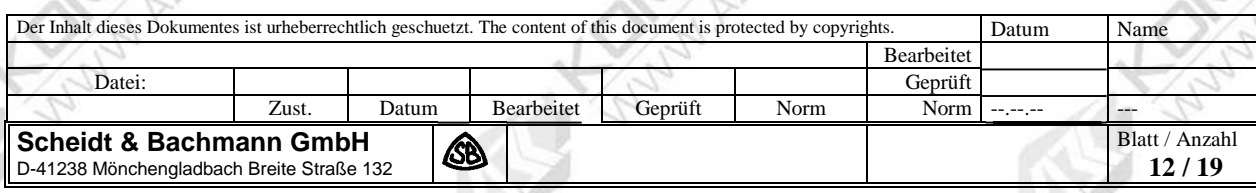

# **Выбор меню с 91 по 96 (только считывание параметров поршневого измерителя)**

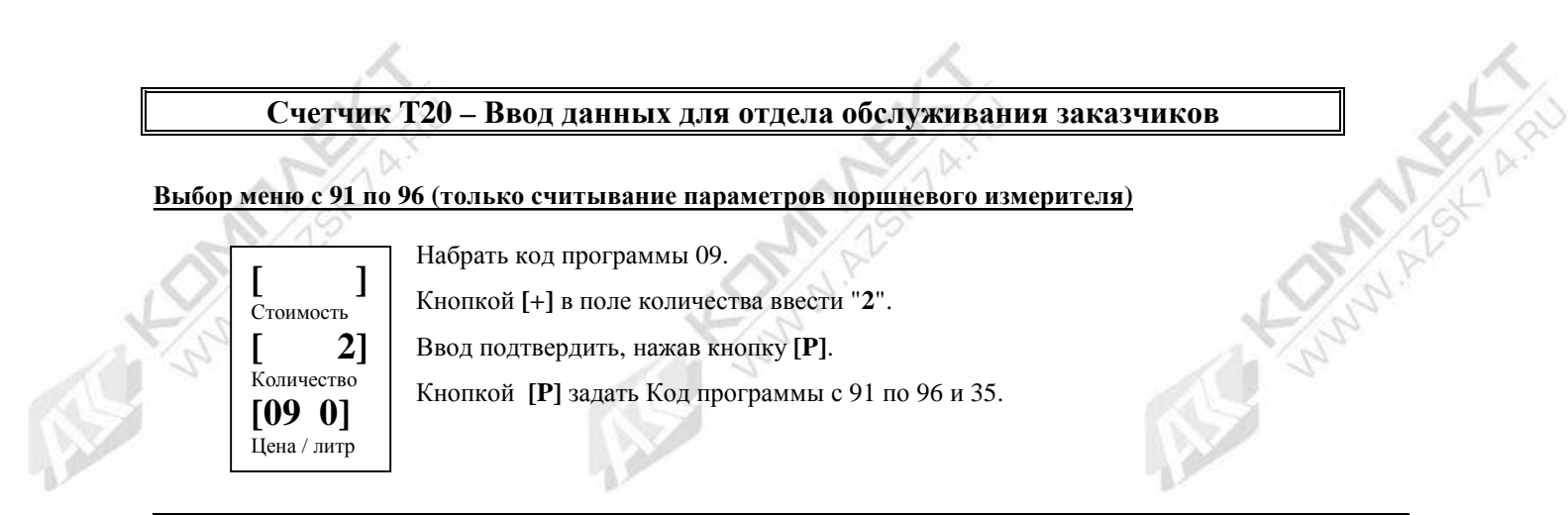

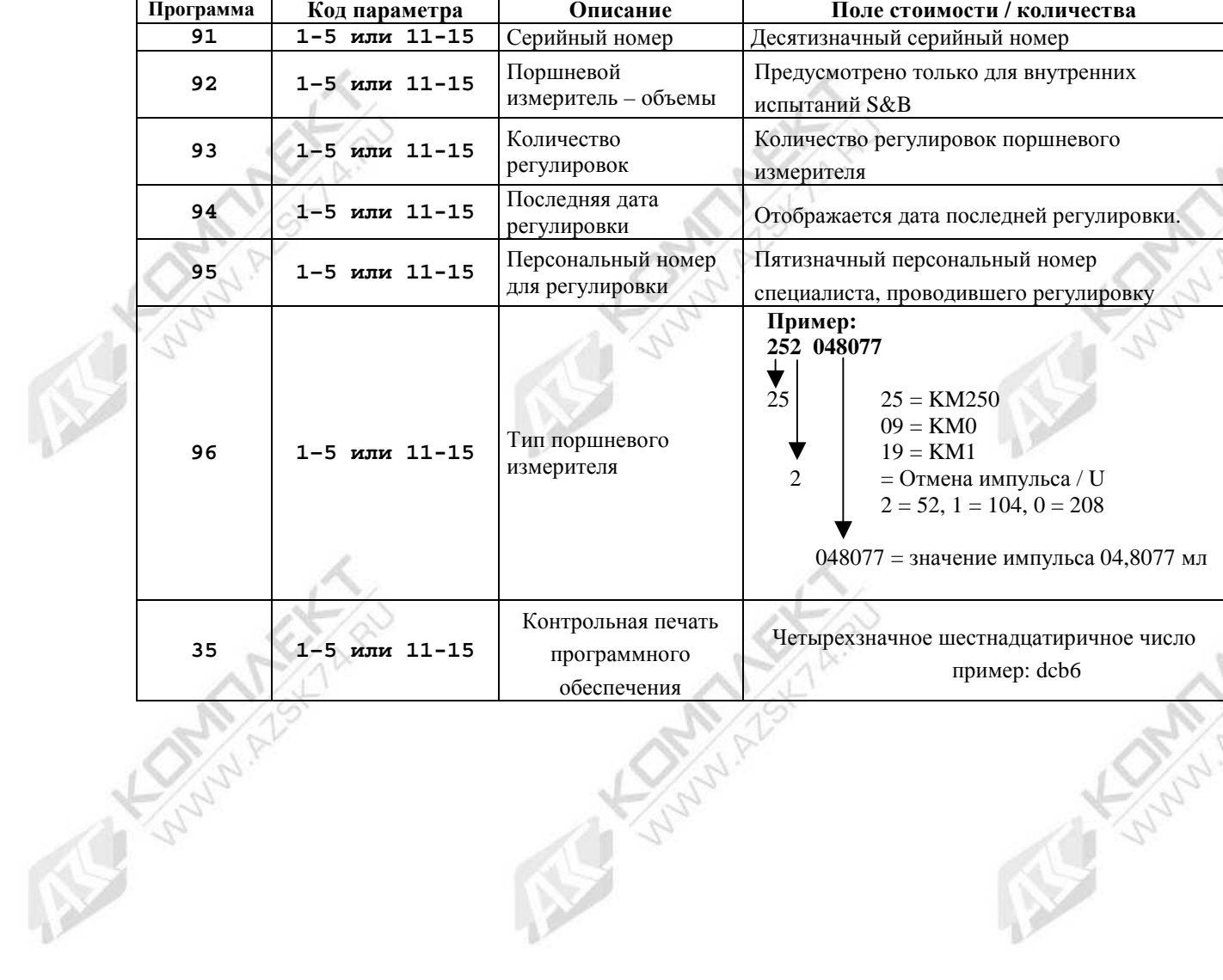

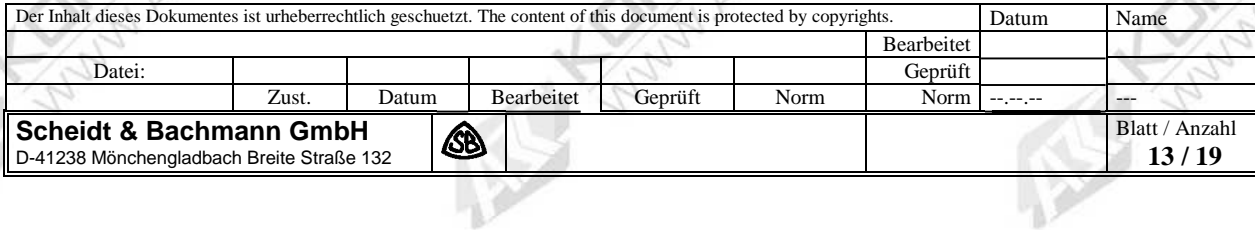

RS

**ARIAN** 

#### **Распределение табло по сторонам ТРК**

Сторонам R и L можно присвоить всего не более четырех табло, которые изменяются соответствующим образом. При одновременном нажатии кнопок **[P]** и **[+]** в поле базовой цены отображается вариант распределения табло (A1, при необходимости также A2, b1 при необходимости также b2).

#### **Изменение распределения табло – по 1 табло для каждой стороны**

Вариант распределения табло – А1 соответствует стороне R, b1 – стороне L.

Нажатием кнопки **[+]** меняется распределение табло A1 и b1.

(Пример:  $b1 =$  сторона L, табло 1)

#### **Изменение распределения табло - по 2 табло на каждую сторону**

Распределение табло – A1 и A2 соответствуют стороне R, b1 и b2 стороне L.

При одно- или многократном нажатии кнопки **[+]** распределение табло А1 превращается в табло стороны R. Это изменение подтверждается кнопкой **[P]**, в результате чего поле базовой цены "**-**" стирается. (Пример: A1 = сторона R, табло 1).

После этого b1 присваивается табло стороны L, а А2 – табло стороны R, что поочередно подтверждается нажатием кнопки **[P]**. b2 затем автоматически присваивается последнему табло на стороне L.

> Внимание: при изменении соответствия табло важна последовательность действий: A1, b1, A2, b2.

#### **Табло кодов неисправностей счетчика стоимости T20**

#### **Табло кодов неисправностей**

При обнаружении ошибки моноблок сразу же отключается.

Табло мигает и отображает в поле стоимости и количества факт последней заправки.

#### **В поле базовой цены отображается ошибка ("F" коды – только для счетчика 05 80830)**

Код ошибки, то есть указанная цифра или последовательность цифр необходим для обслуживающей компании, для

того чтобы устранить обнаруженную ошибку. Эта информация может передаваться и по телефону.

Обнаруженная ошибка автоматически стирается, даже если ошибка появляется неоднократно.

# **Счетчик - Неисправности**

**[ 000 ]** Стоимость **[ 0]** Количество **[01 0]**  Цена / литр

Код программы: 01

Код параметра: 0 = Сторона R (справа)

10 = Сторона L (слева)

В поле количества код ошибки отображается в одной позиции.

В поле стоимости дополнительно отображается трехзначный диагностический байт. (В примере: ошибки нет).

В ниже приведенной таблице ошибок представлены соответствующие кодам ошибок неисправности и последствия.

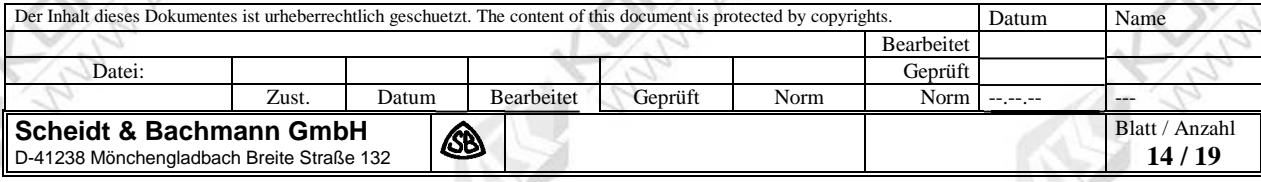

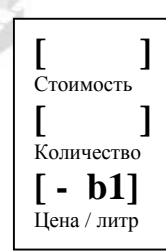

# **Таблица неисправностей счетчика**

MY.

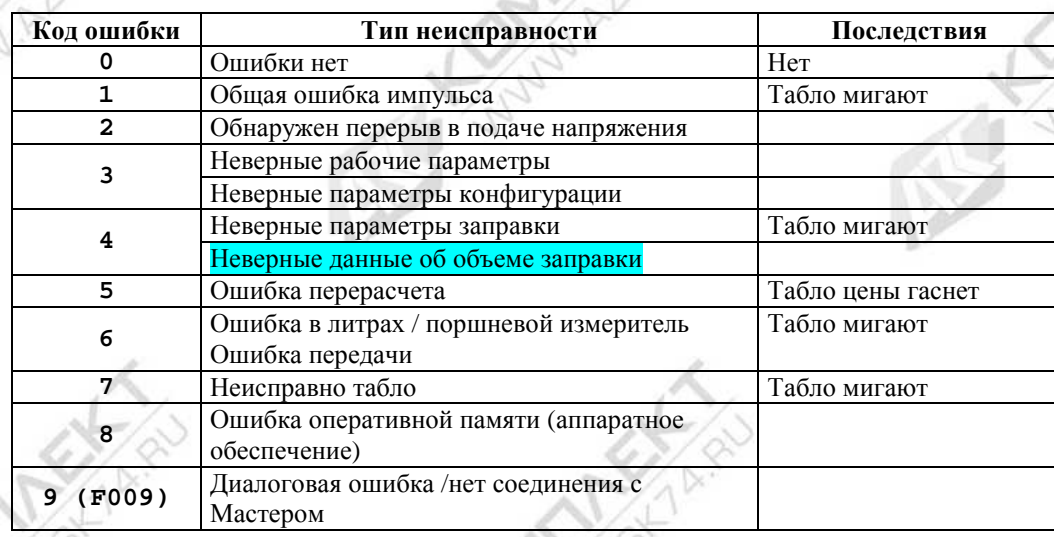

**Control** 

**SANN** 

いい

При появлении ошибки моноблок отключается.

**CONSTA** 

(Исключение составляет ошибка с кодом 9 – в этом случае заправка продолжается.)

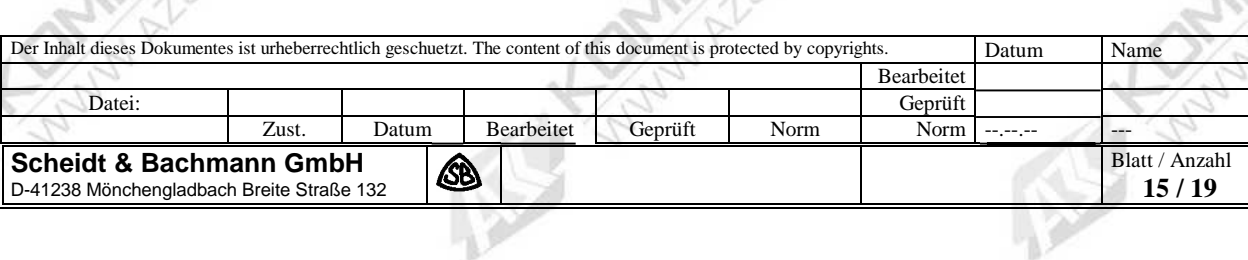

**Control 1** 

#### Неисправность устройств

Эти сообщения об ошибках с помощью кода параметра показывают устройство, которое стало причиной

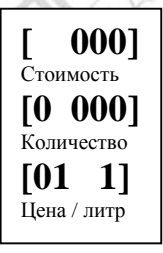

появления ошибки. 01 Код программы: Код параметра: сторона R (справа) сторона L (слева) В поле количества отображается байт ошибки 1, а в поле стоимости- байт ошибки 2. (В примере: ошибки нет)

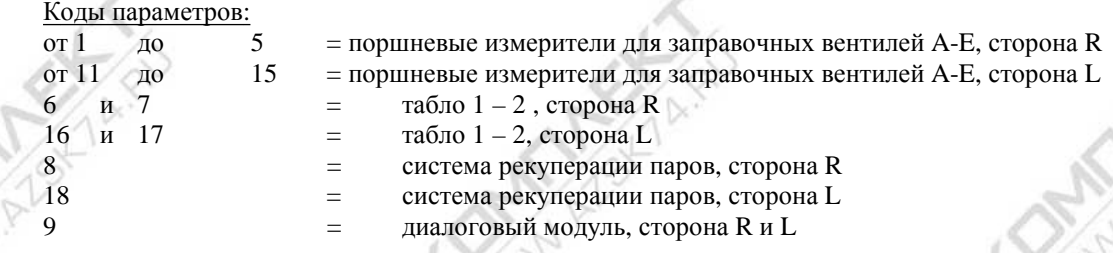

Отображается код ошибки только того устройства, в котором обнаружена неисправность при последней заправке. При следующей заправке, независимо от того, через какой заправочный вентиль она осуществляется, код ошибки стирается.

Код ошибки, в случае необходимости, передается обслуживающей компании / S&B в следующем виде:

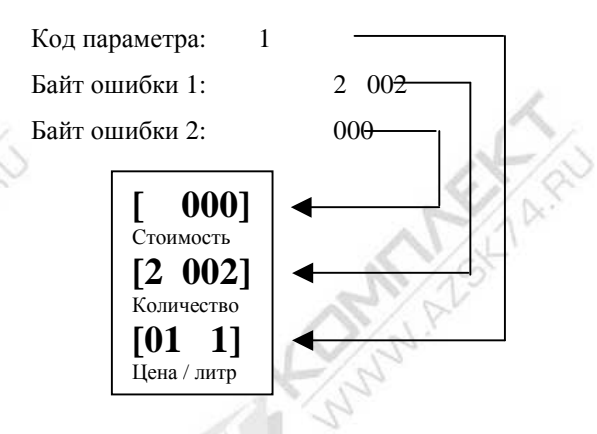

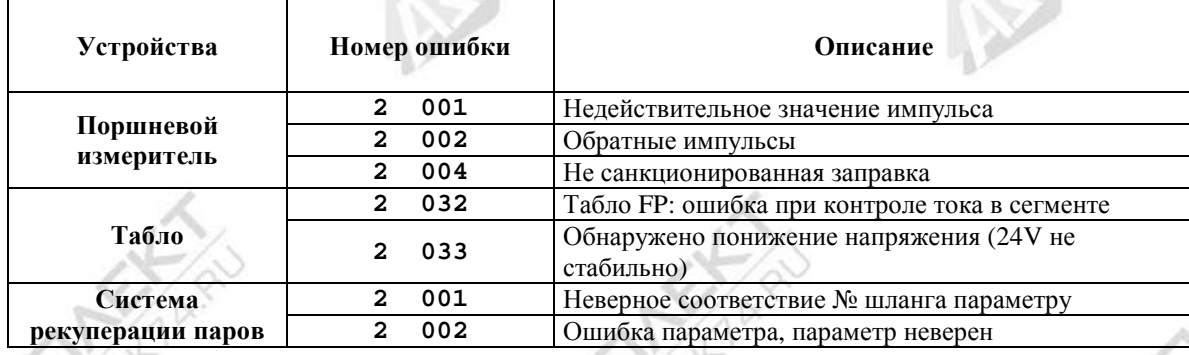

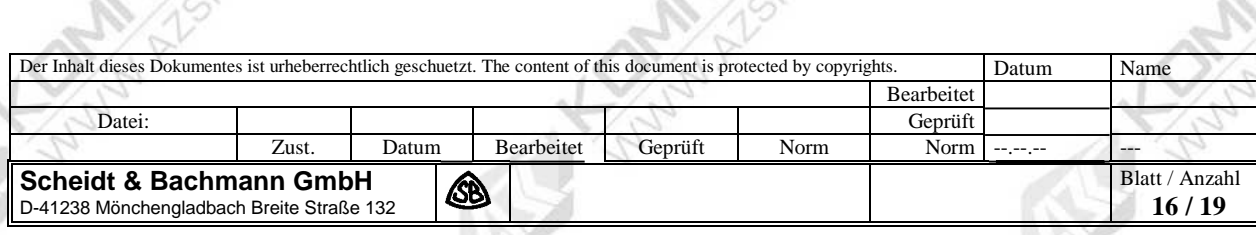

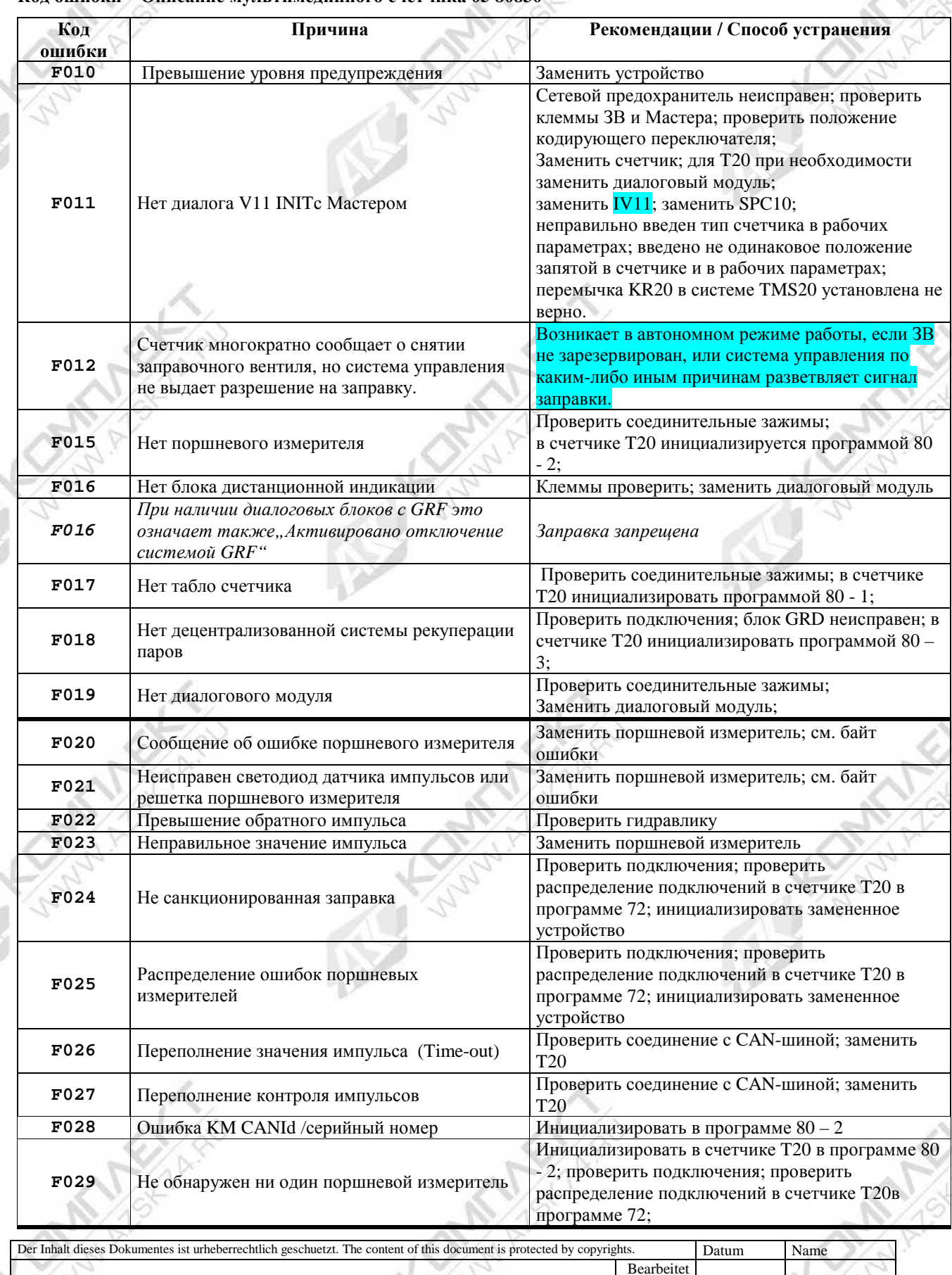

X

#### Код ошибки - Описание мультимелийного счетчика 05 80830

Geprüft<br>Norm Datei: Datum Geprüft Norm Zust. Bearbeitet Blatt / Anzahl Scheidt & Bachmann GmbH<br>D-41238 Mönchengladbach Breite Straße 132 **B**  $17/19$ 

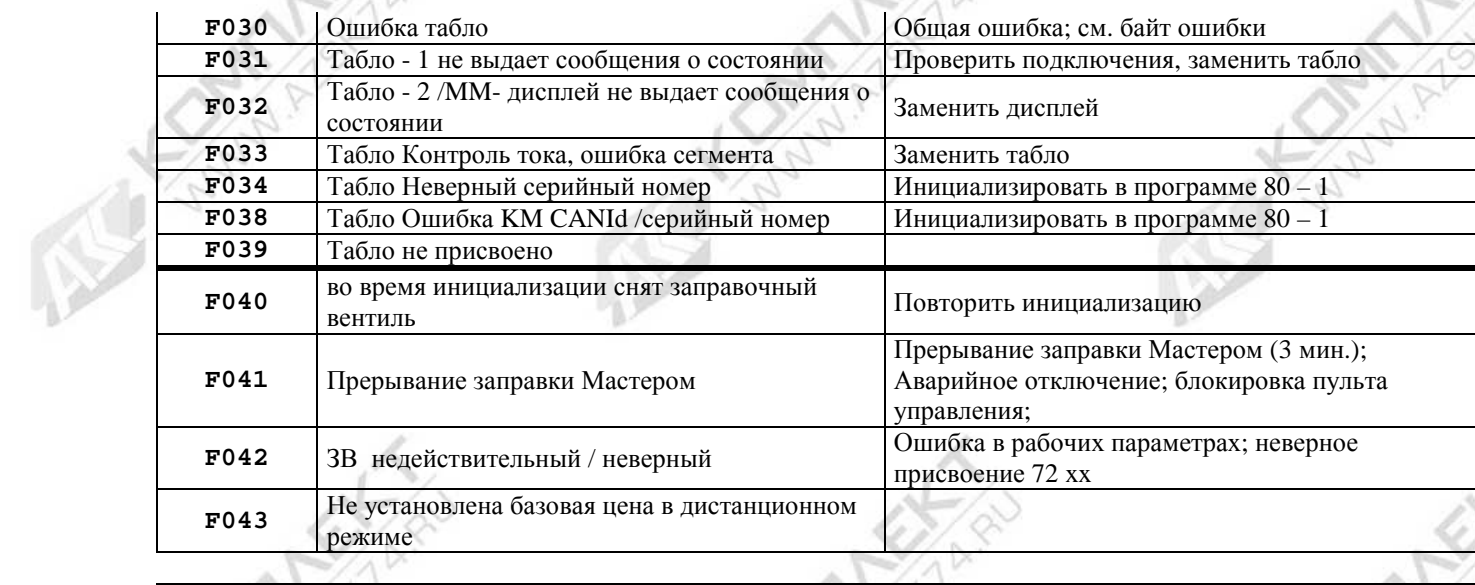

N

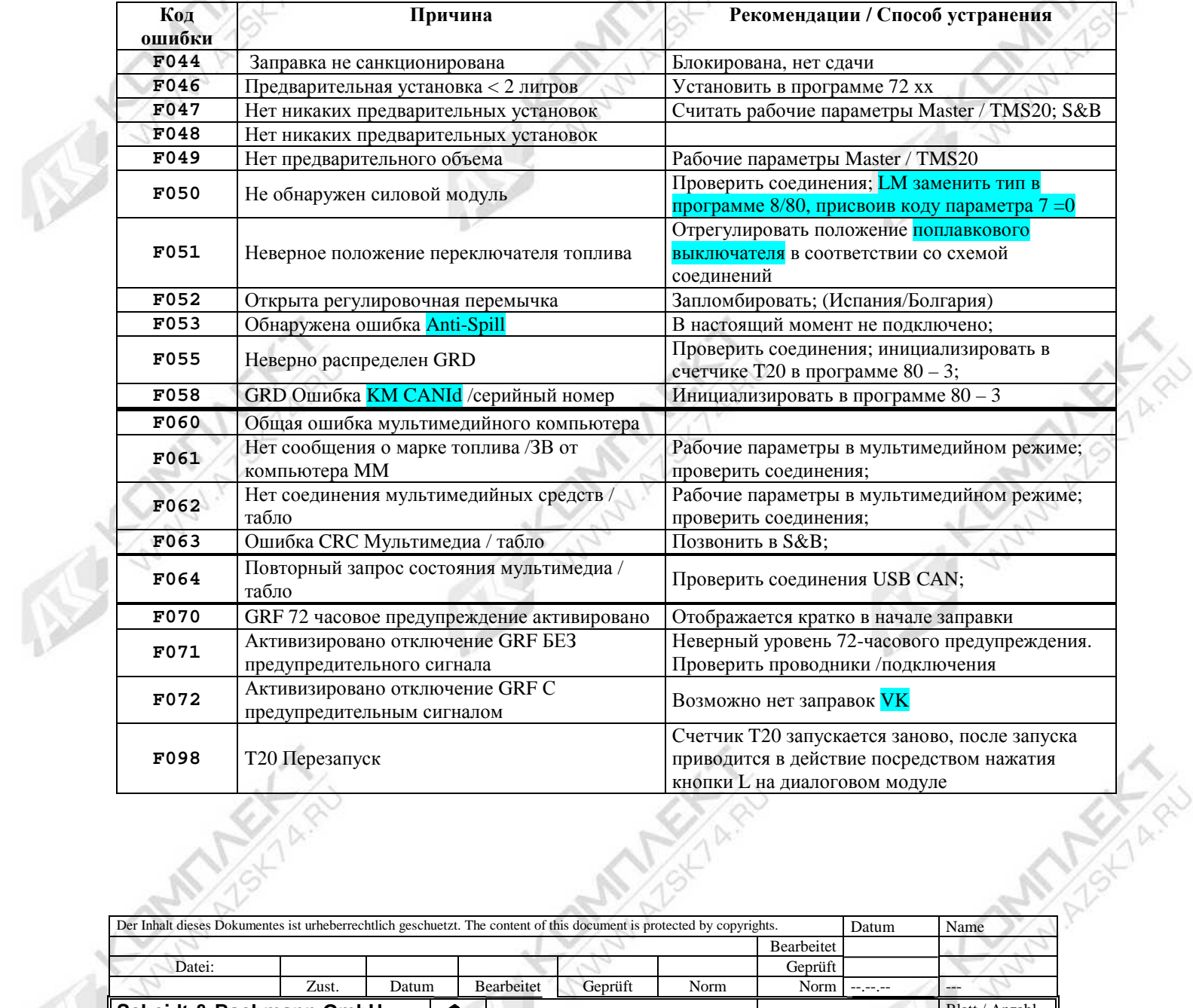

R

 $\mathbb{Z}$ 

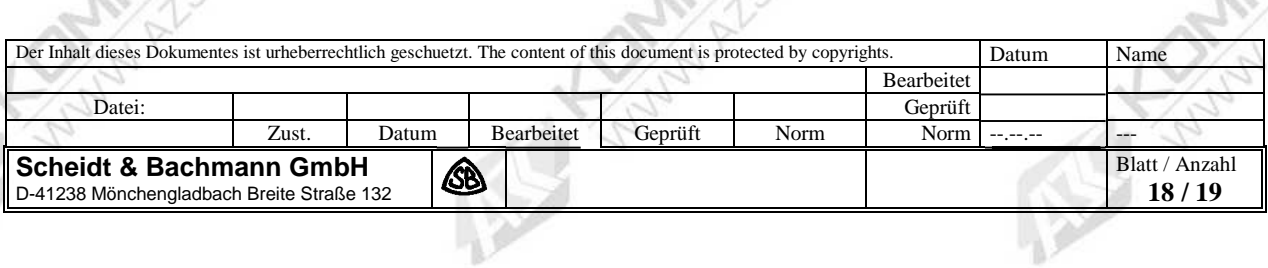

TARIAN

**COMMANDER** 

d)

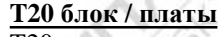

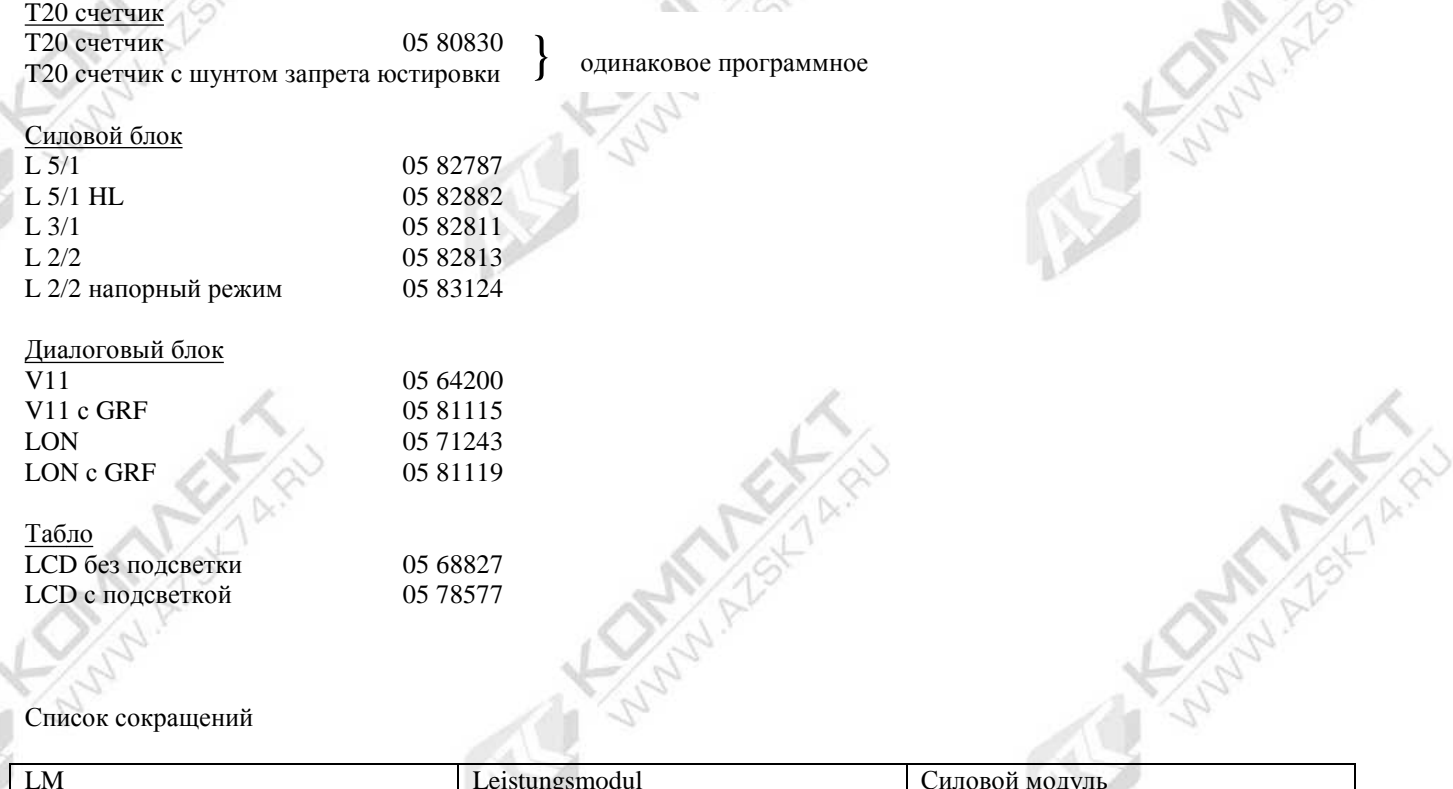

Список сокращений

RY

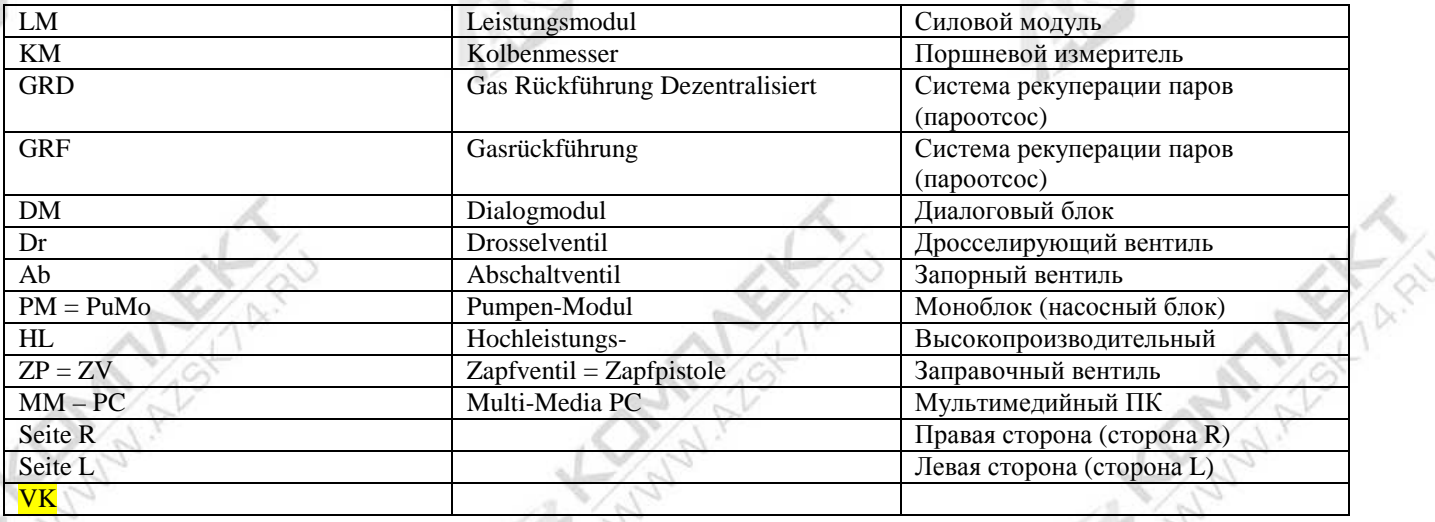

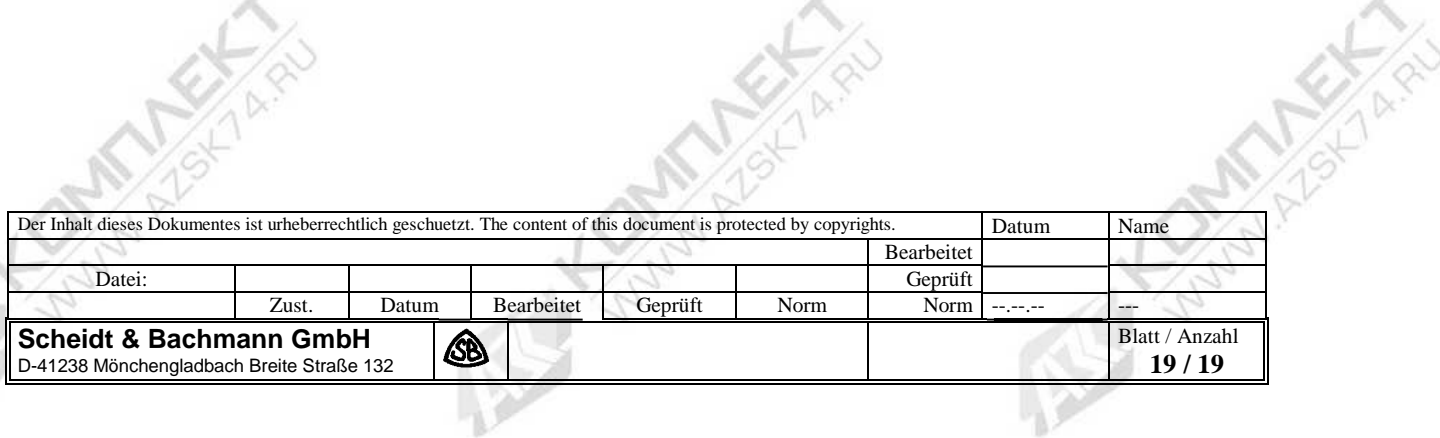